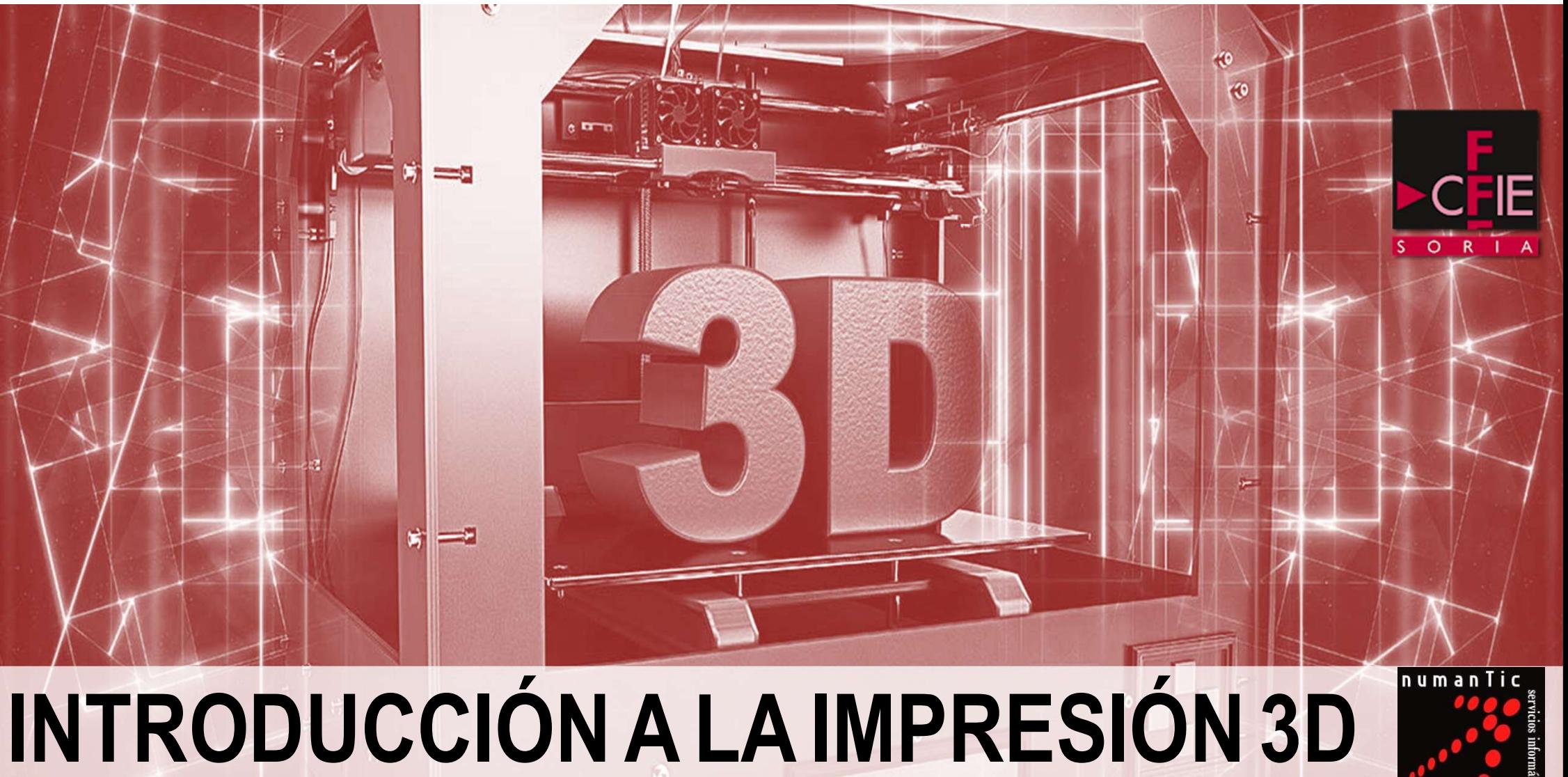

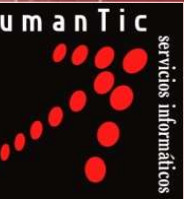

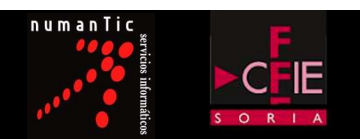

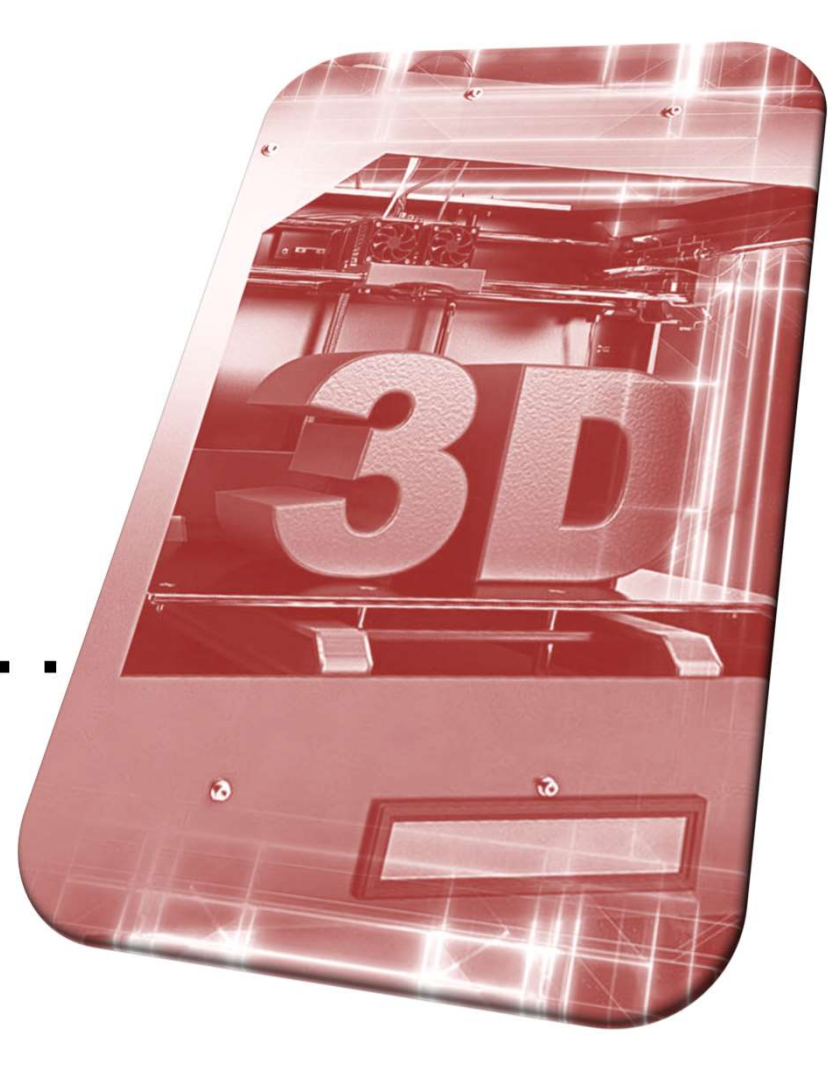

# INTRODUCCION A LA IMPRESON 3D

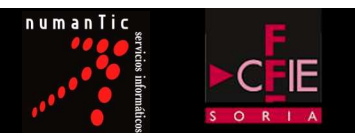

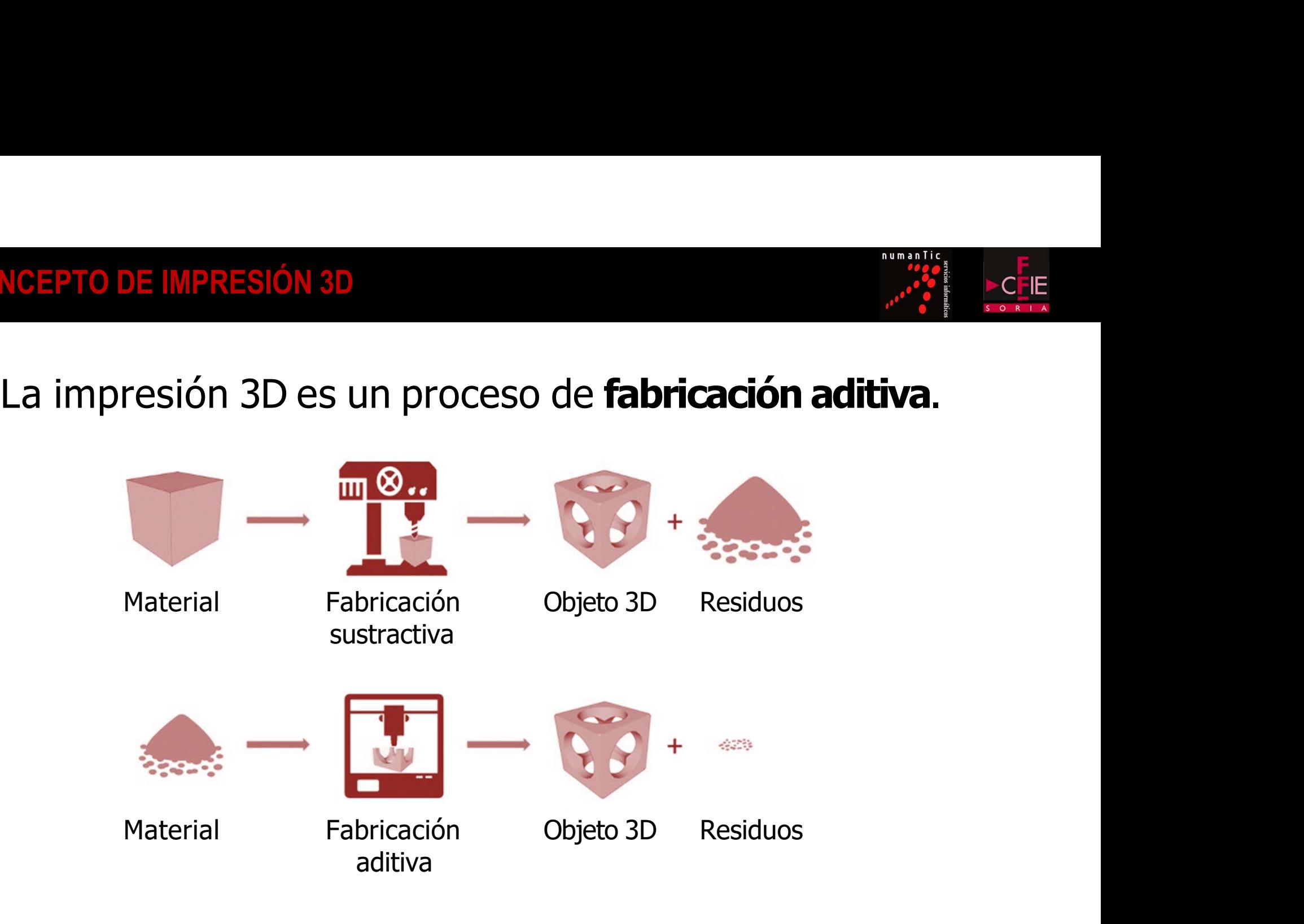

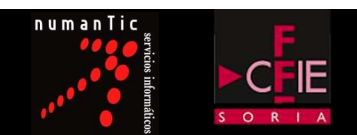

# CONCEPTO DE IMPRESIÓN 3D<br>La impresora 3D crea un **modelo físico** utilizando datos digitales.

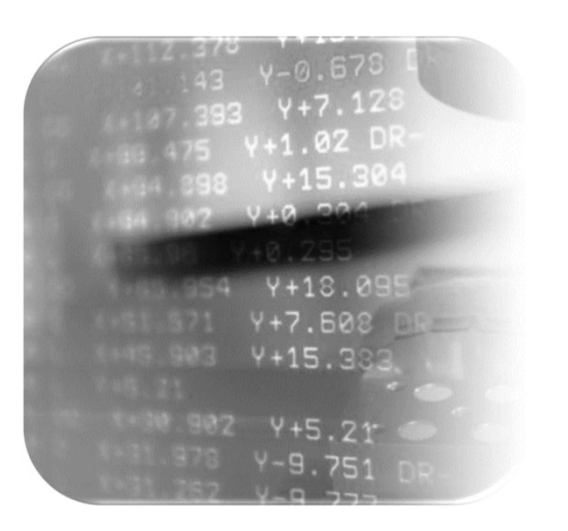

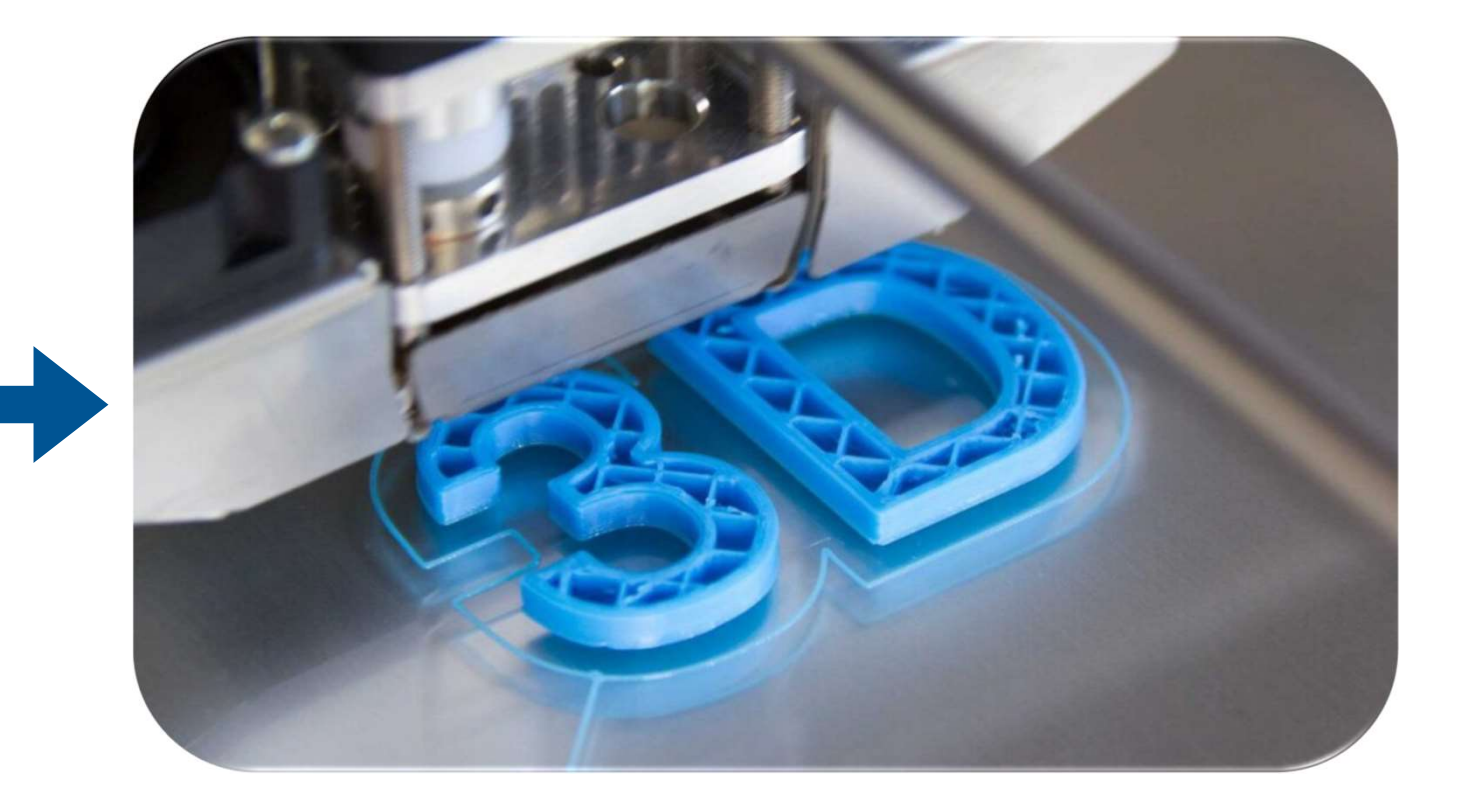

## CONCEPTO DE IMPRESIÓN 3D

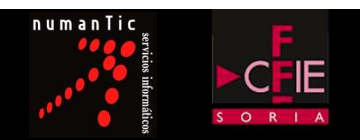

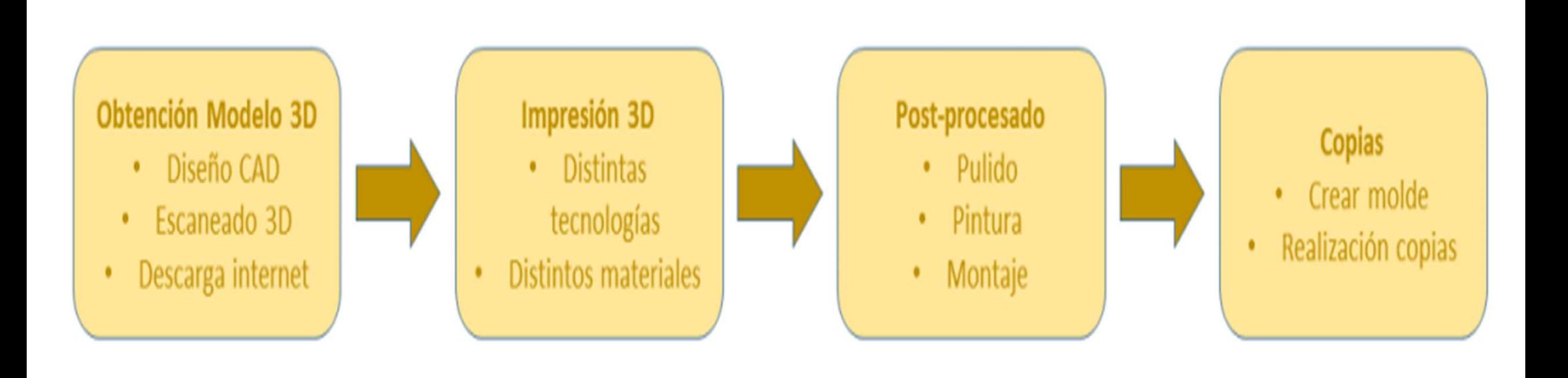

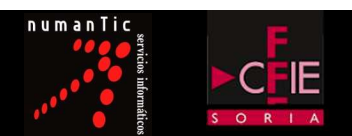

La tecnología más utilizada es la FFF (Fabricación por Filamento Fundido) o Fundido) o FDM (Modelado por Deposición Fundida).<br>Fundido) o FDM (Modelado por Deposición Fundida).<br>Fundido) o FDM (Modelado por Deposición Fundida).

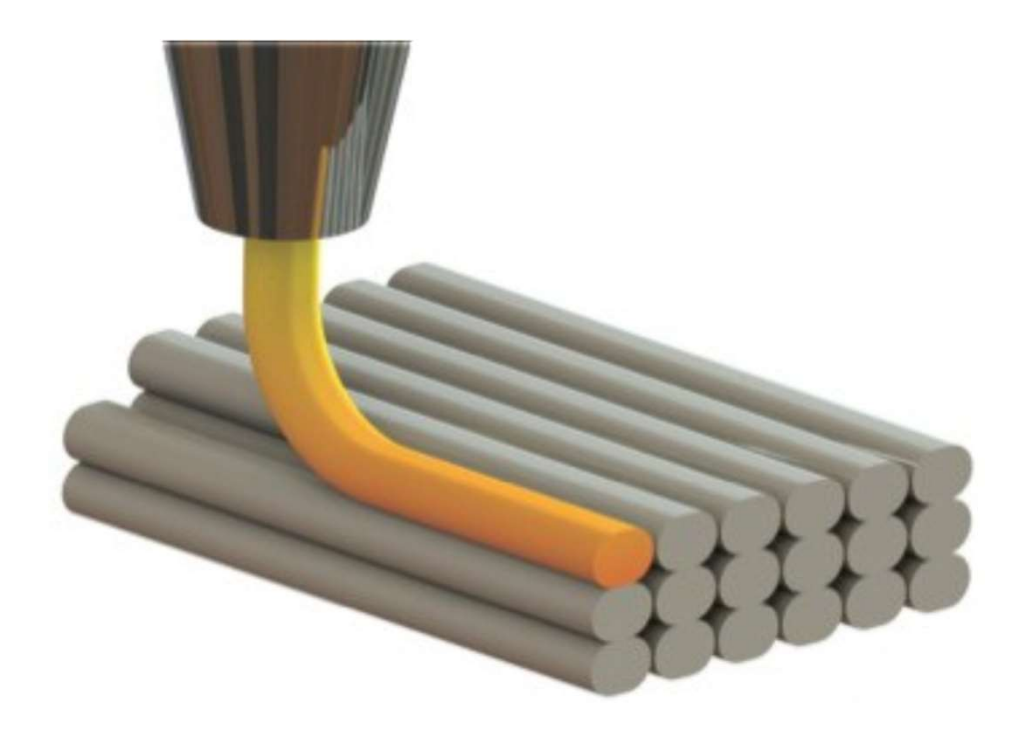

## CONCEPTO DE IMPRESIÓN 3D

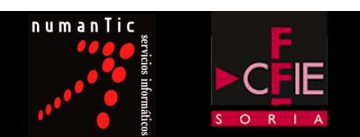

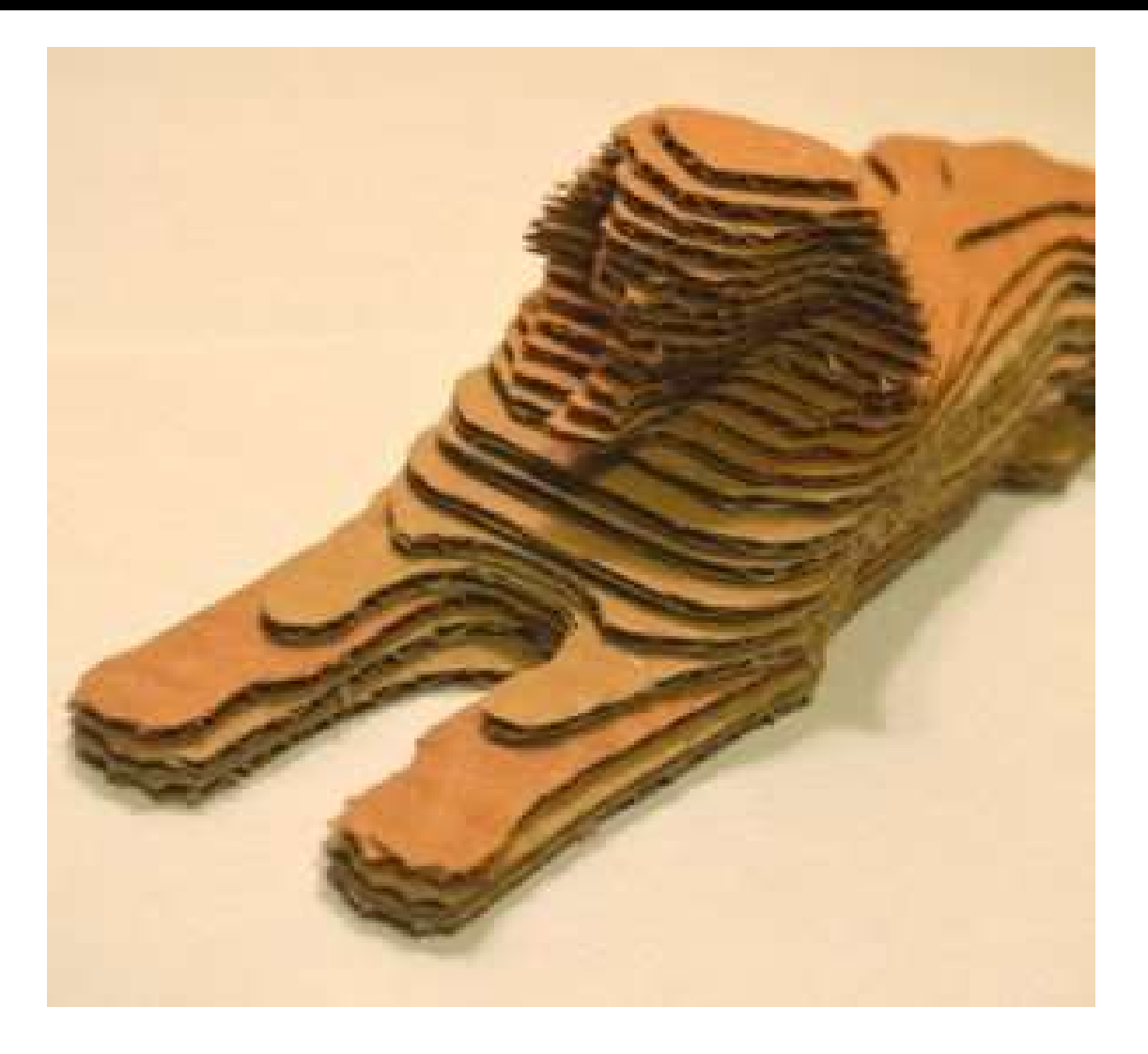

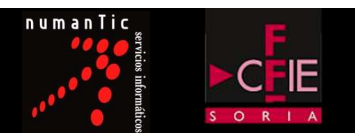

EL MODEL EL MARTESIÓN 3D<br>El modelo 3D es cortado en finas rebanadas, las **capas.** 

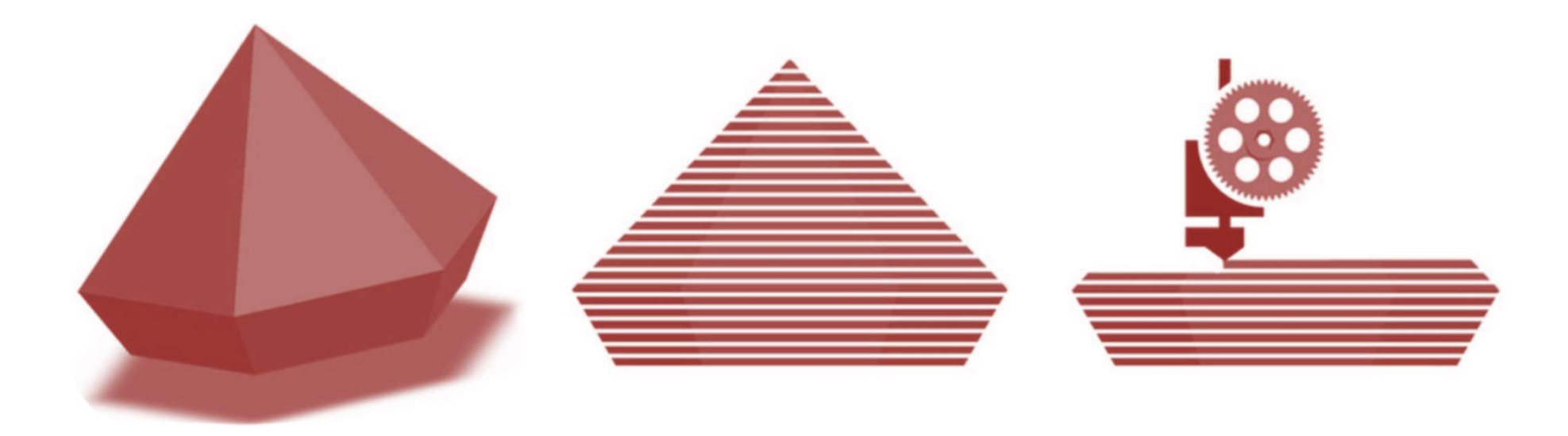

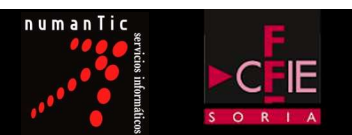

# **PRESIÓN 3D<br>La pieza se crea <b>capa por capa**,<br>o con el material cada una de las capas. dibujando con el material cada una de las capas.<br>dibujando con el material cada una de las capas.

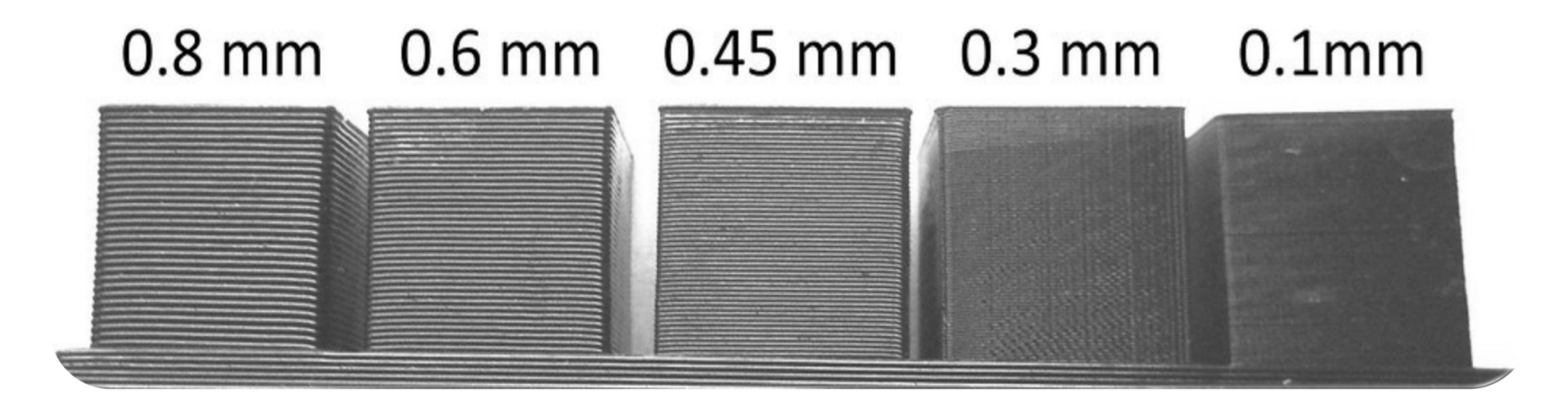

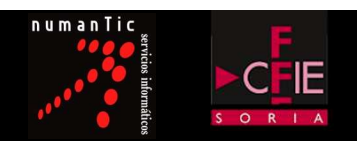

# UTILIZACIÓN DE UNA IMPRESORA 3D

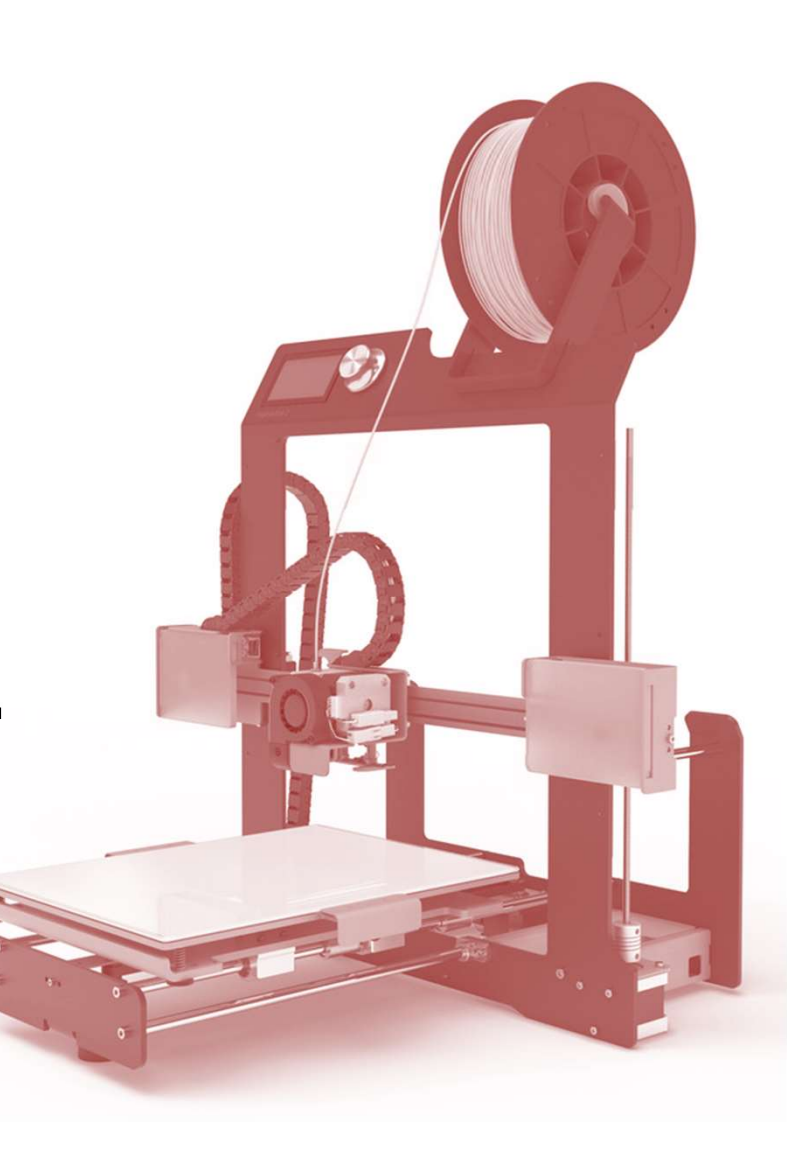

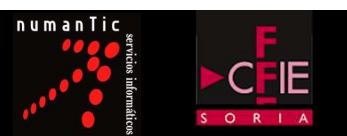

Una impresora 3D es una máquina capaz de realizar réplicas físicas con volumen a partir de modelos 3D<br>Tha **impresora 3D** es una máquina capaz de realizar<br>réplicas físicas con volumen a partir de modelos 3D<br>creados en un ordenador. ab<br> **creados en una máquina capaz de realizar<br>
as con volumen a partir de modelos 3D<br>
creados en un ordenador.** 

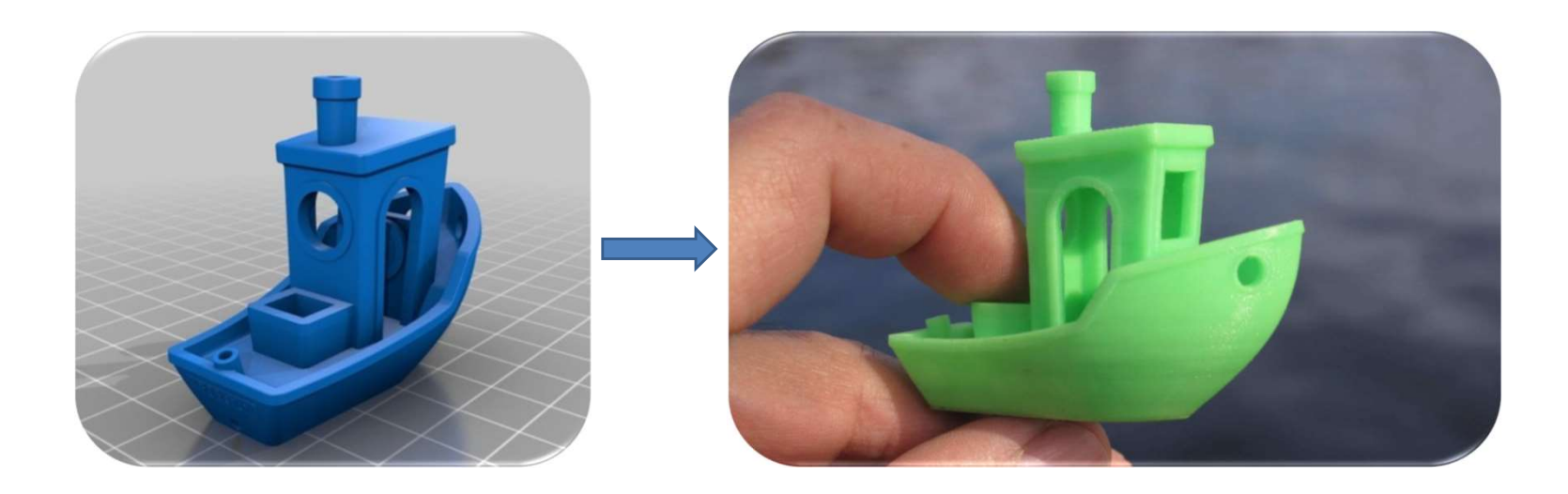

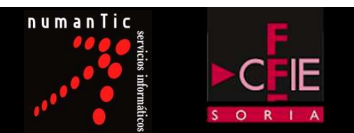

# Existen varios tipos de tecnologías de impresión 3D.

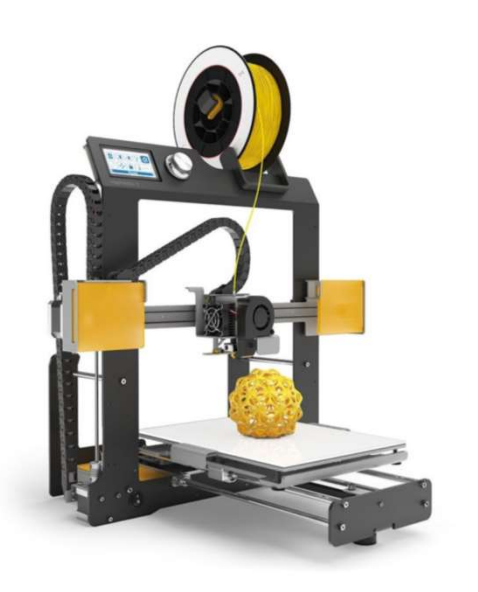

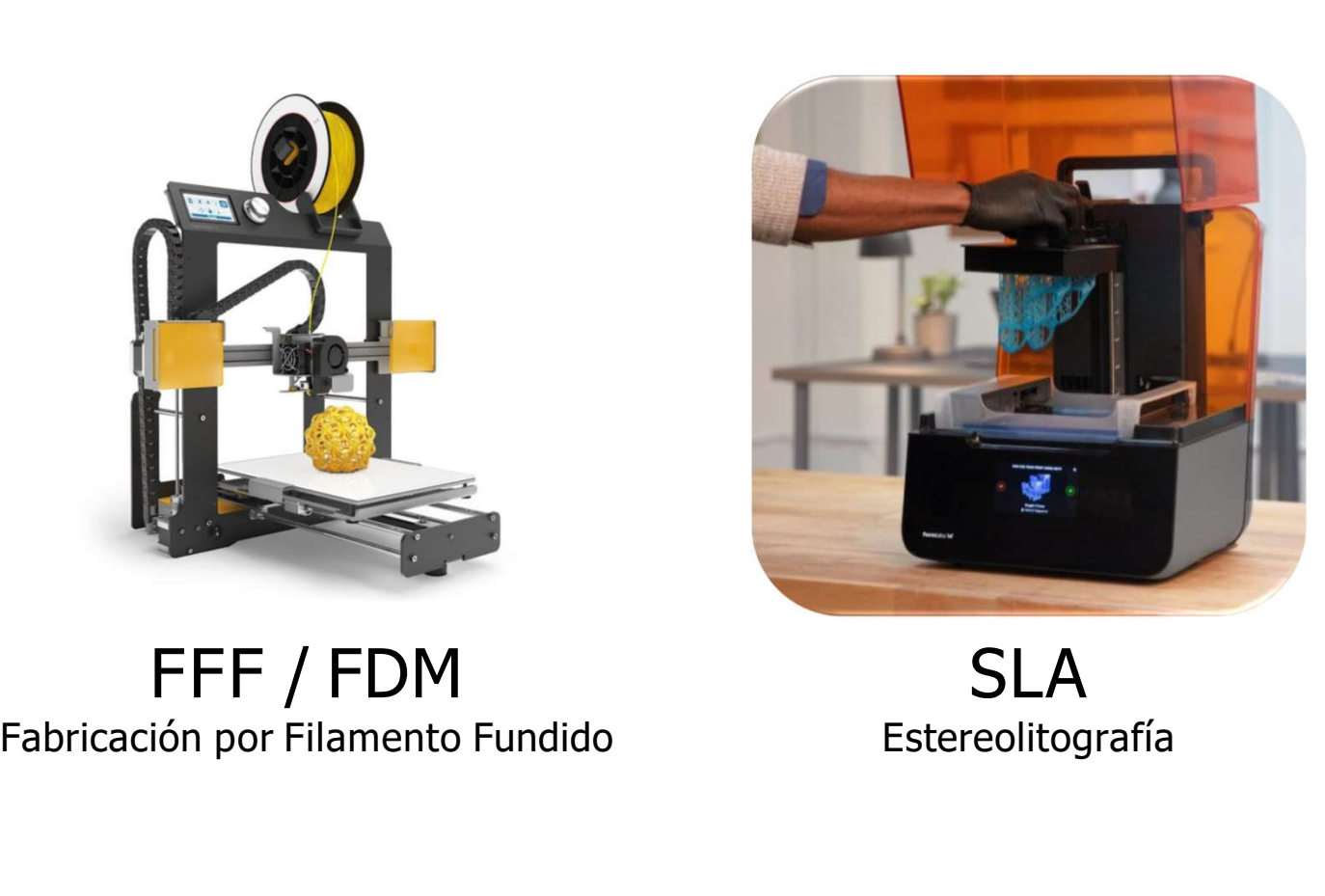

SLA

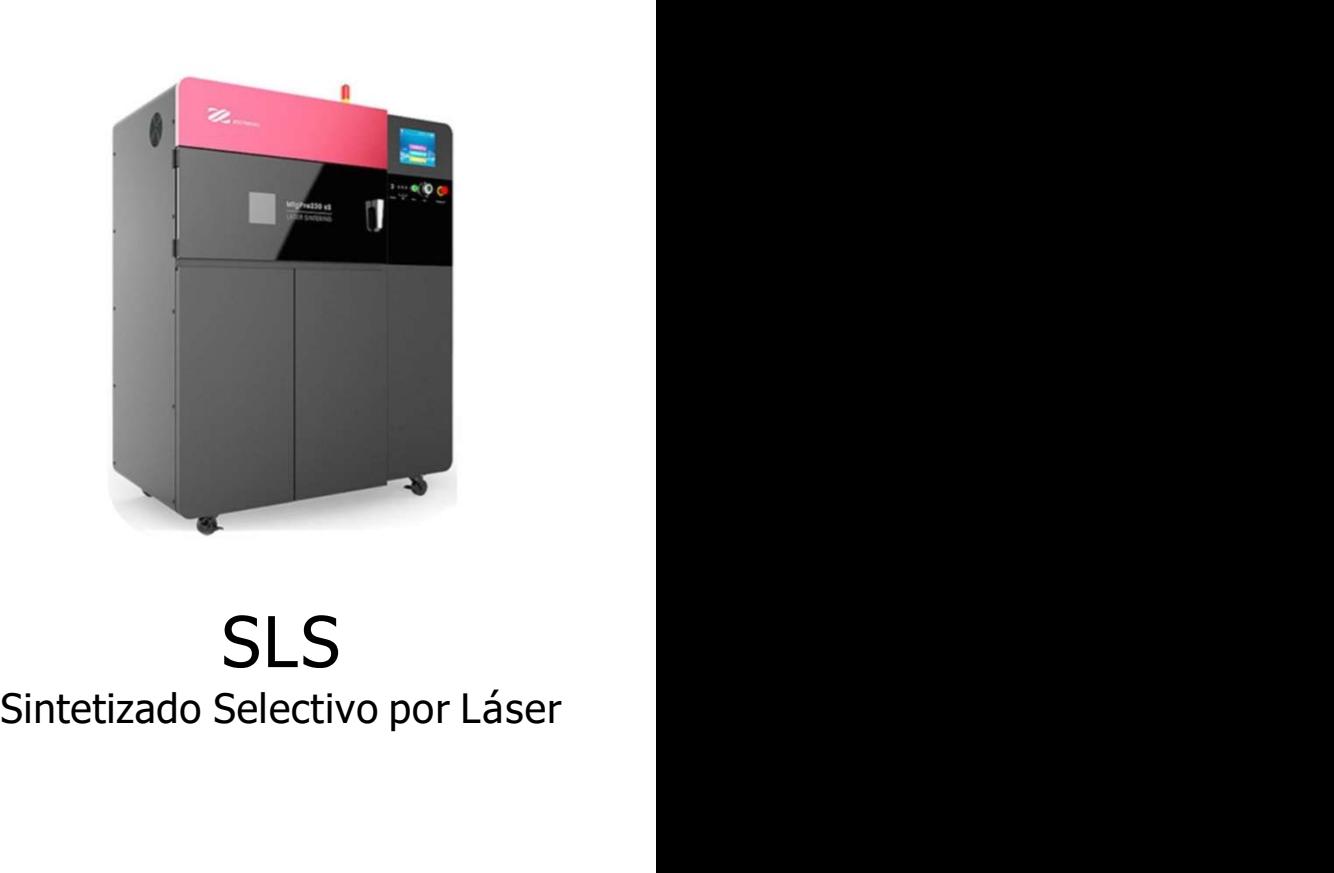

Estereolitografía Sintetizado Selectivo por Láser SLS

### LA IMPRESORA 3D

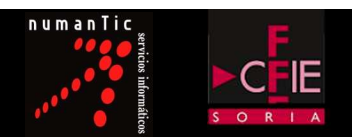

# $\frac{3D}{2}$ <br>Impresión 3D FFF / FDM.<br> $\frac{3D}{2}$

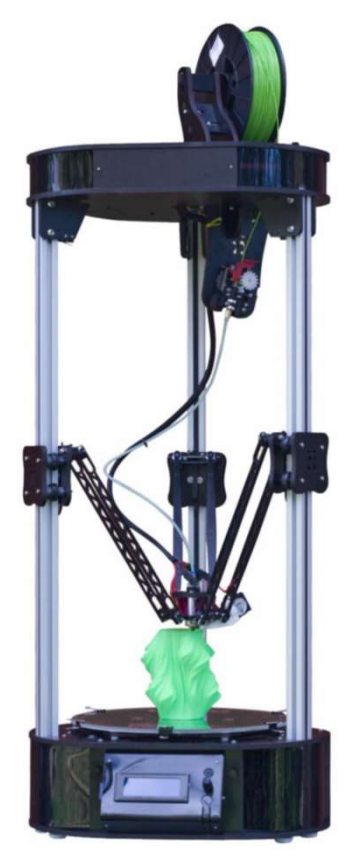

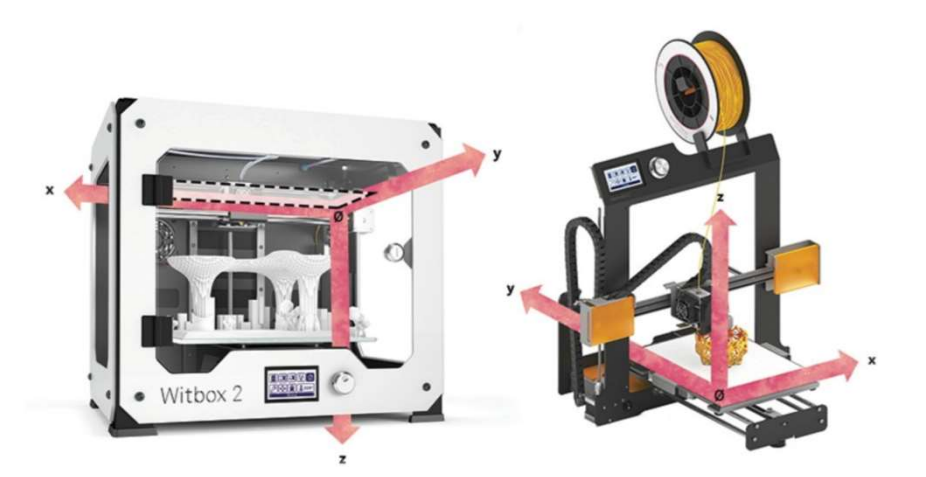

Impresoras cartesianas

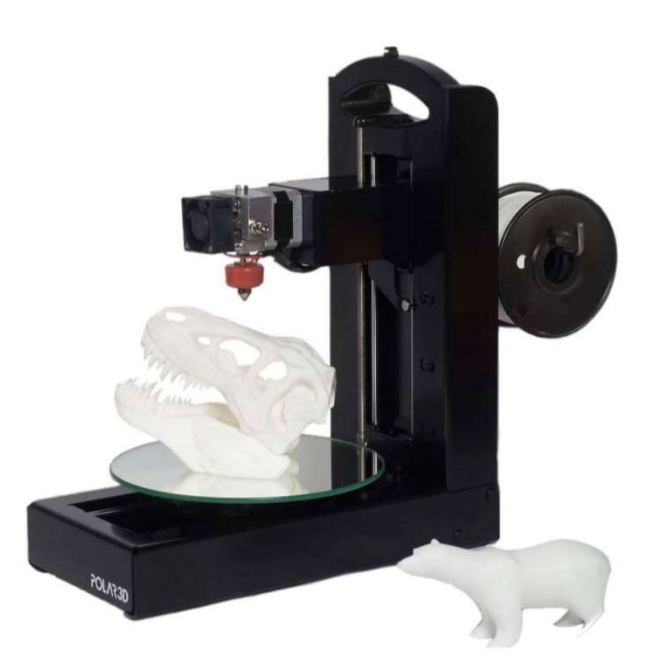

Impresora delta **Impresora delta Impresora polar** 

### LA IMPRESORA 3D

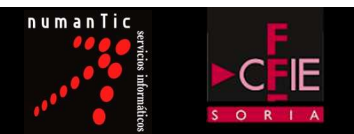

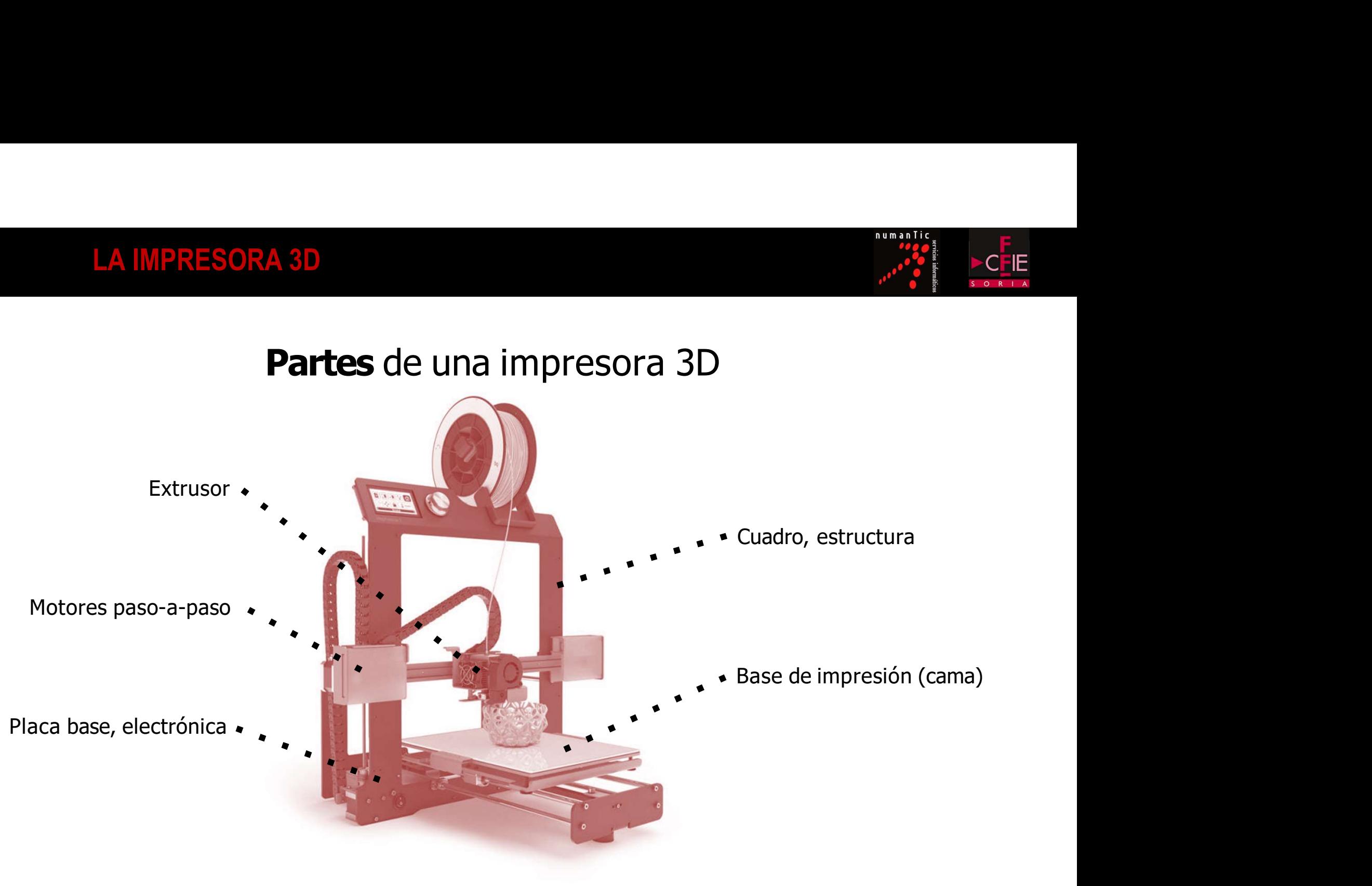

## COMPONENTES BÁSICOS DE UNA IMPRESORA 3D

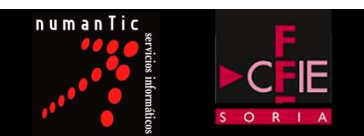

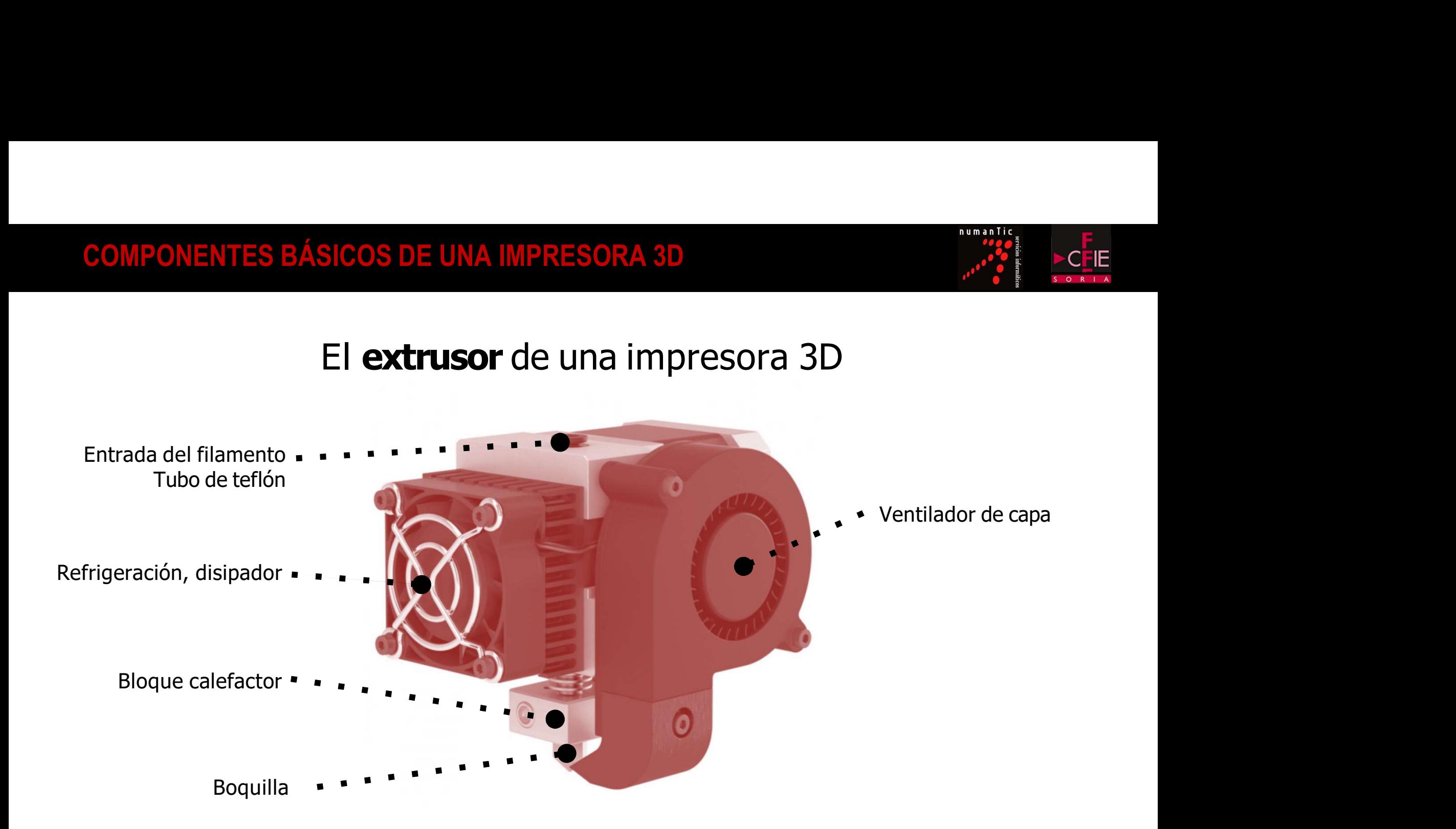

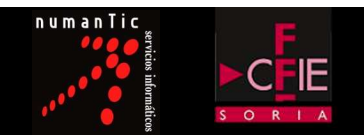

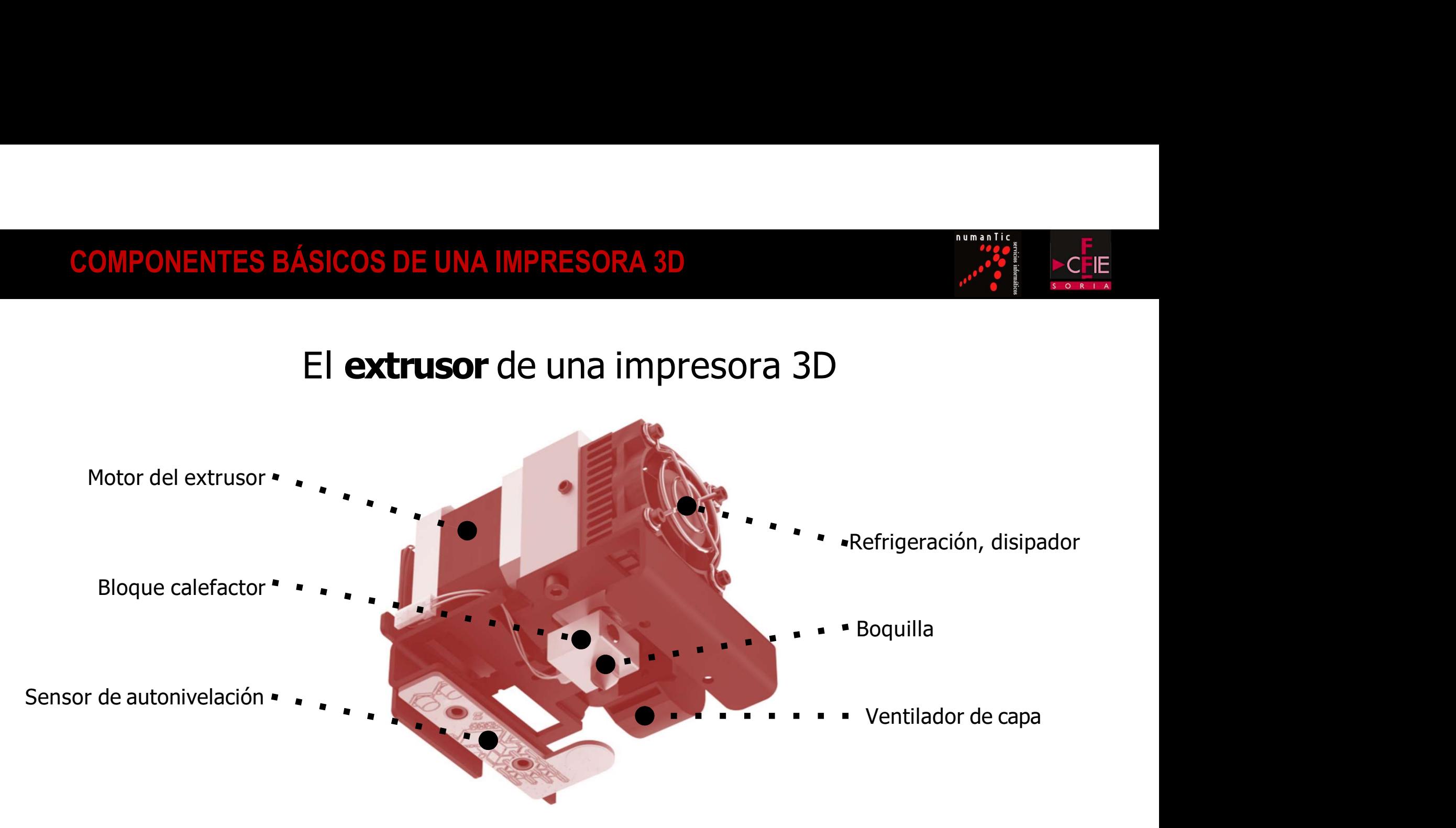

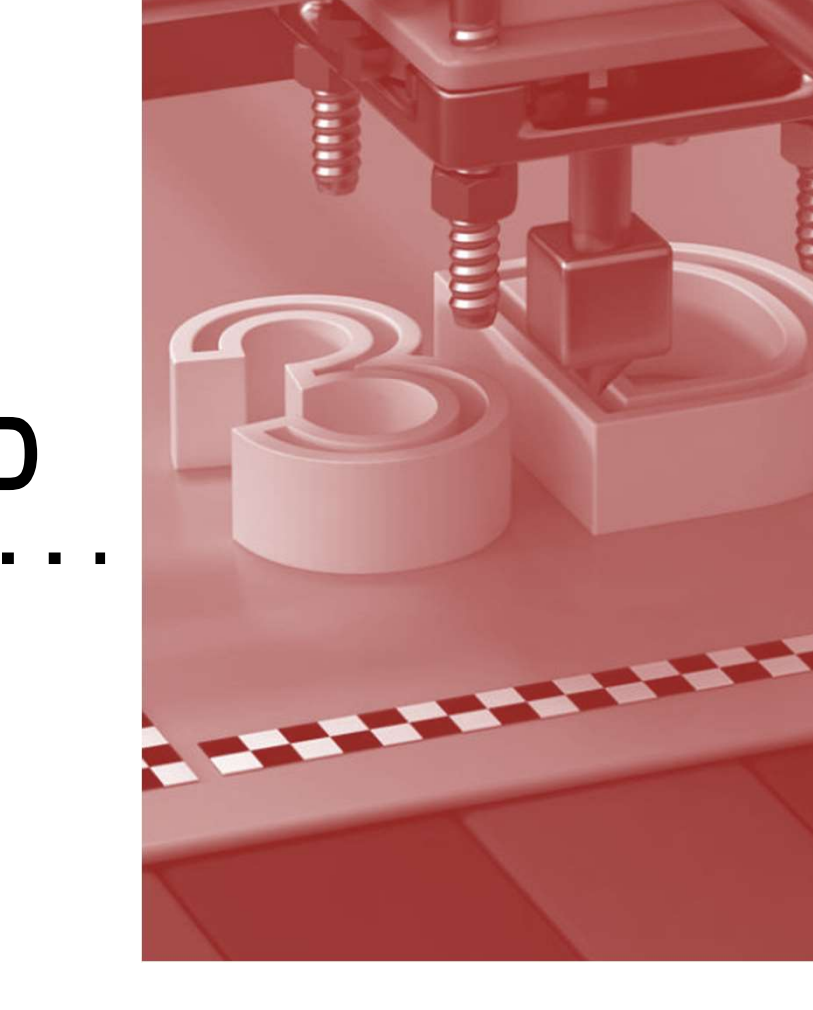

numanT

**CFIE** 

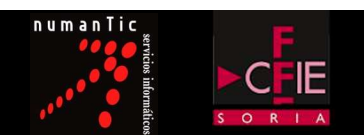

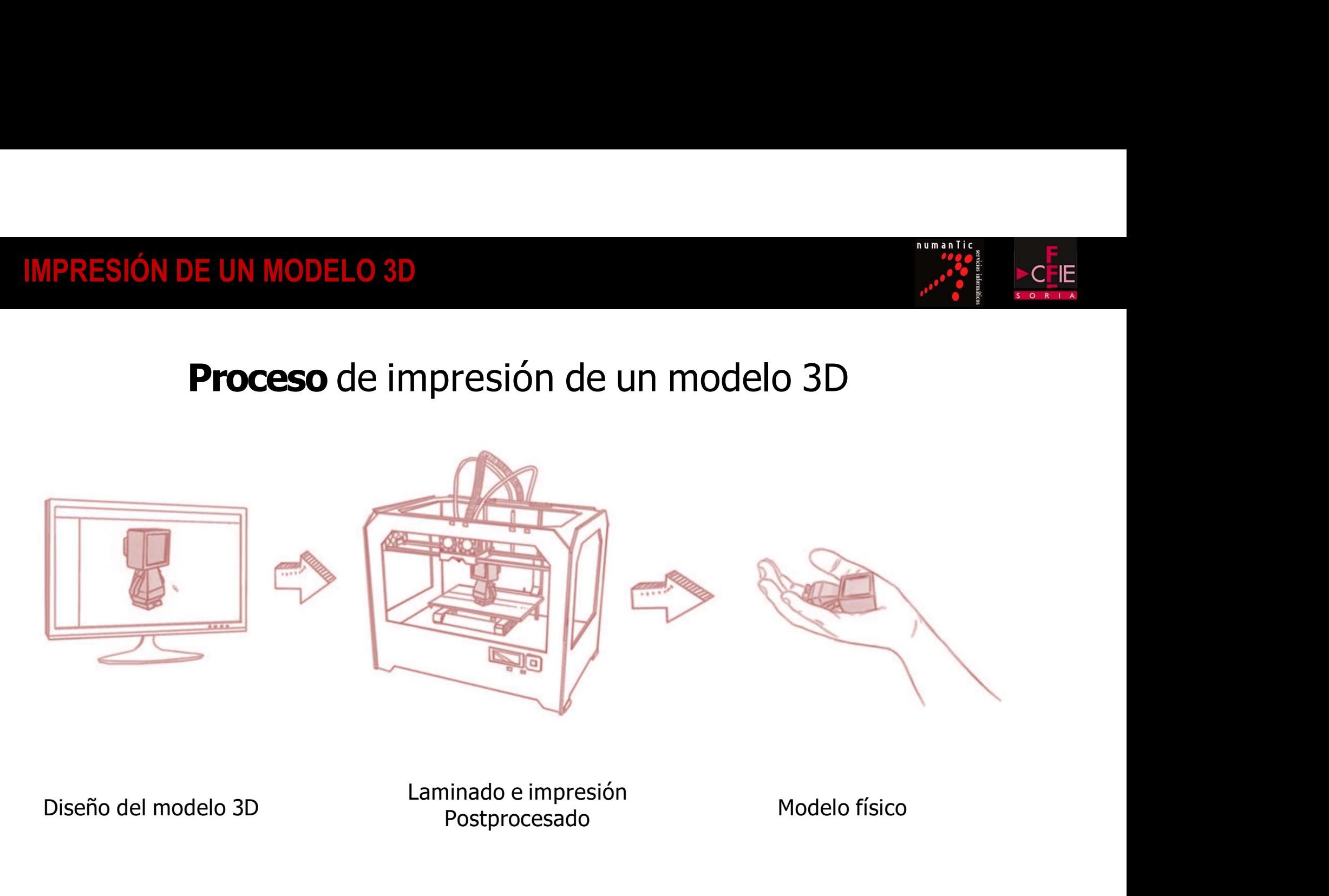

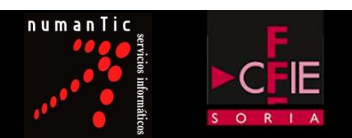

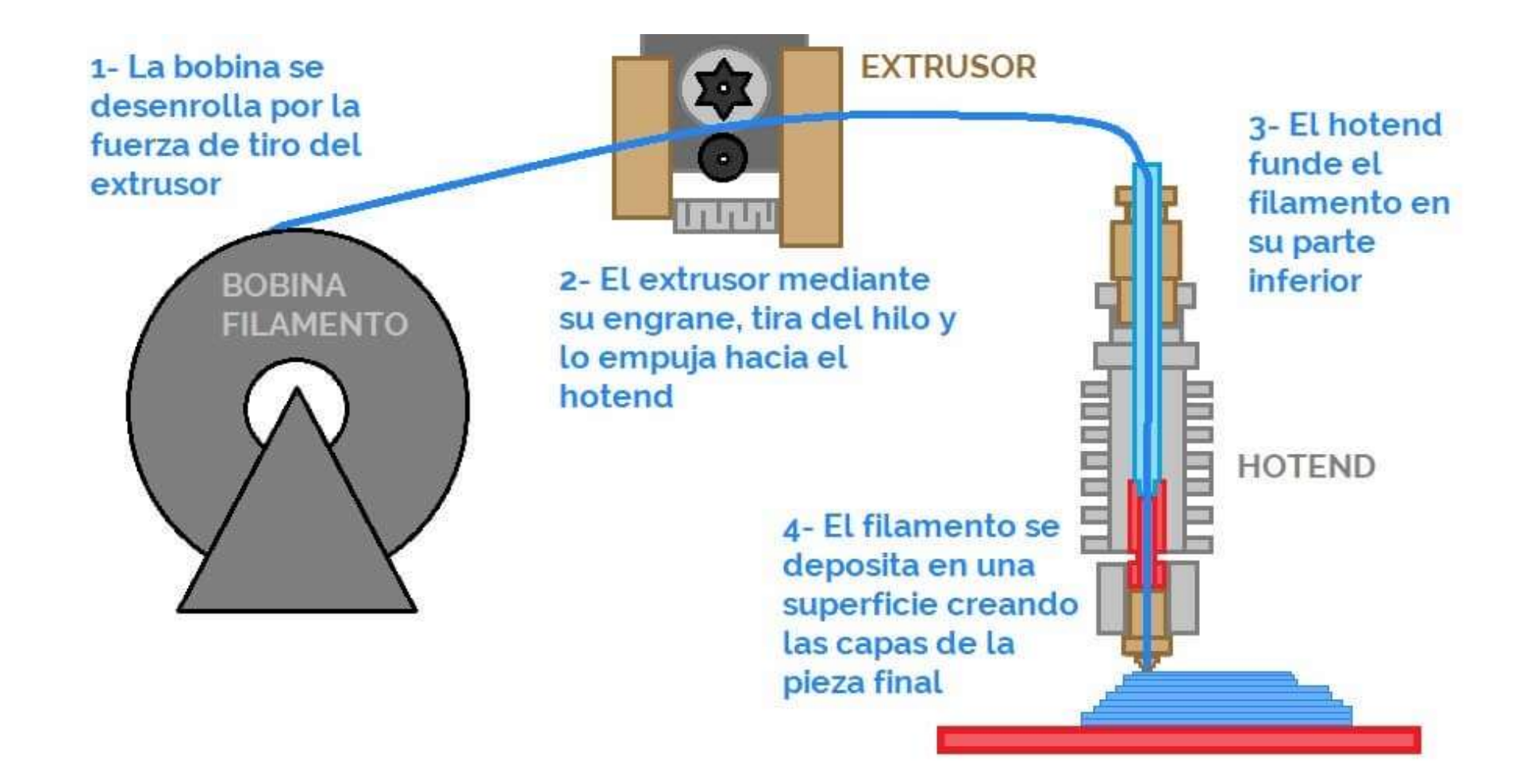

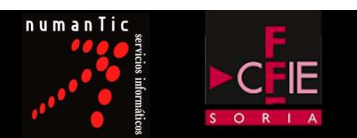

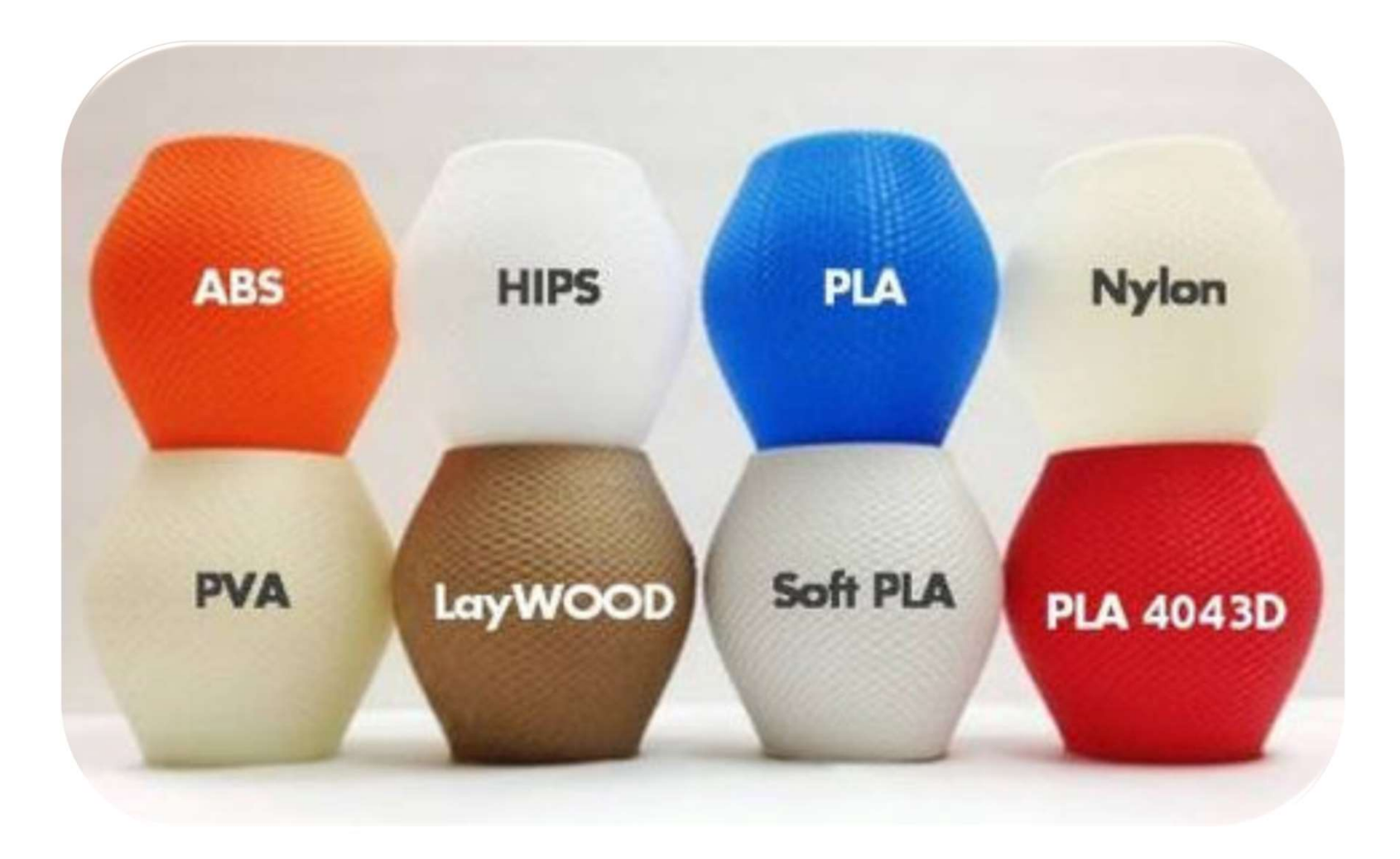

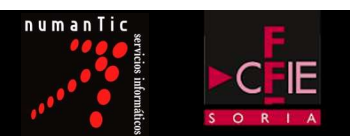

## SOPORTES

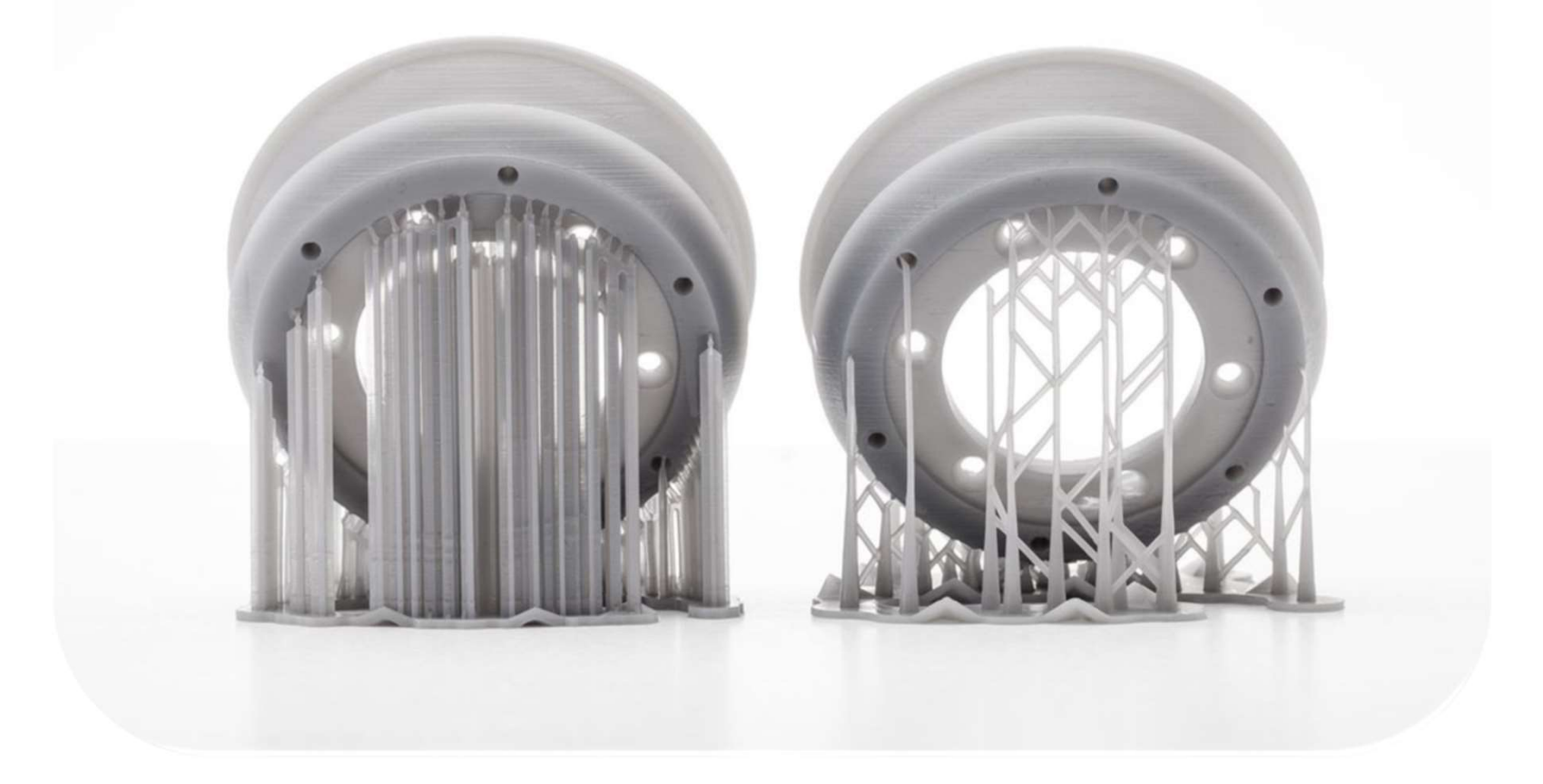

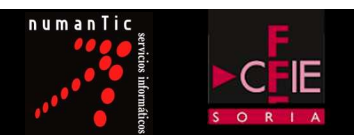

# METODOS DE ADHESIÓN

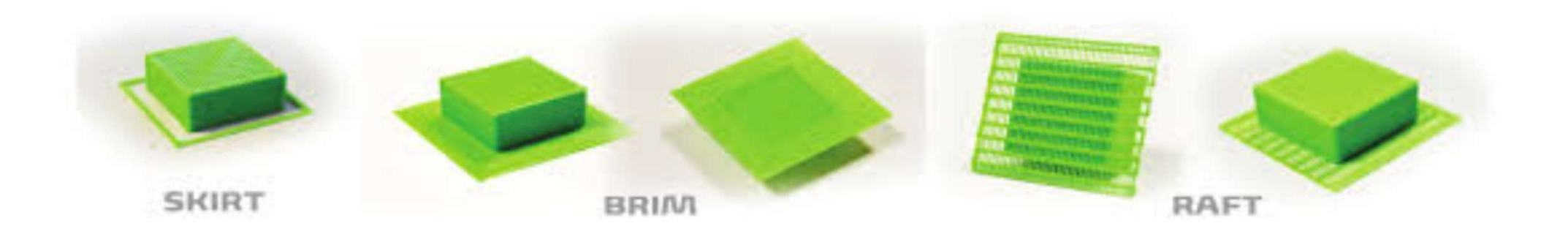

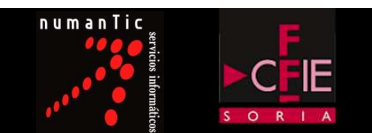

## ACABADO FINAL Y POST-IMPRESIÓN

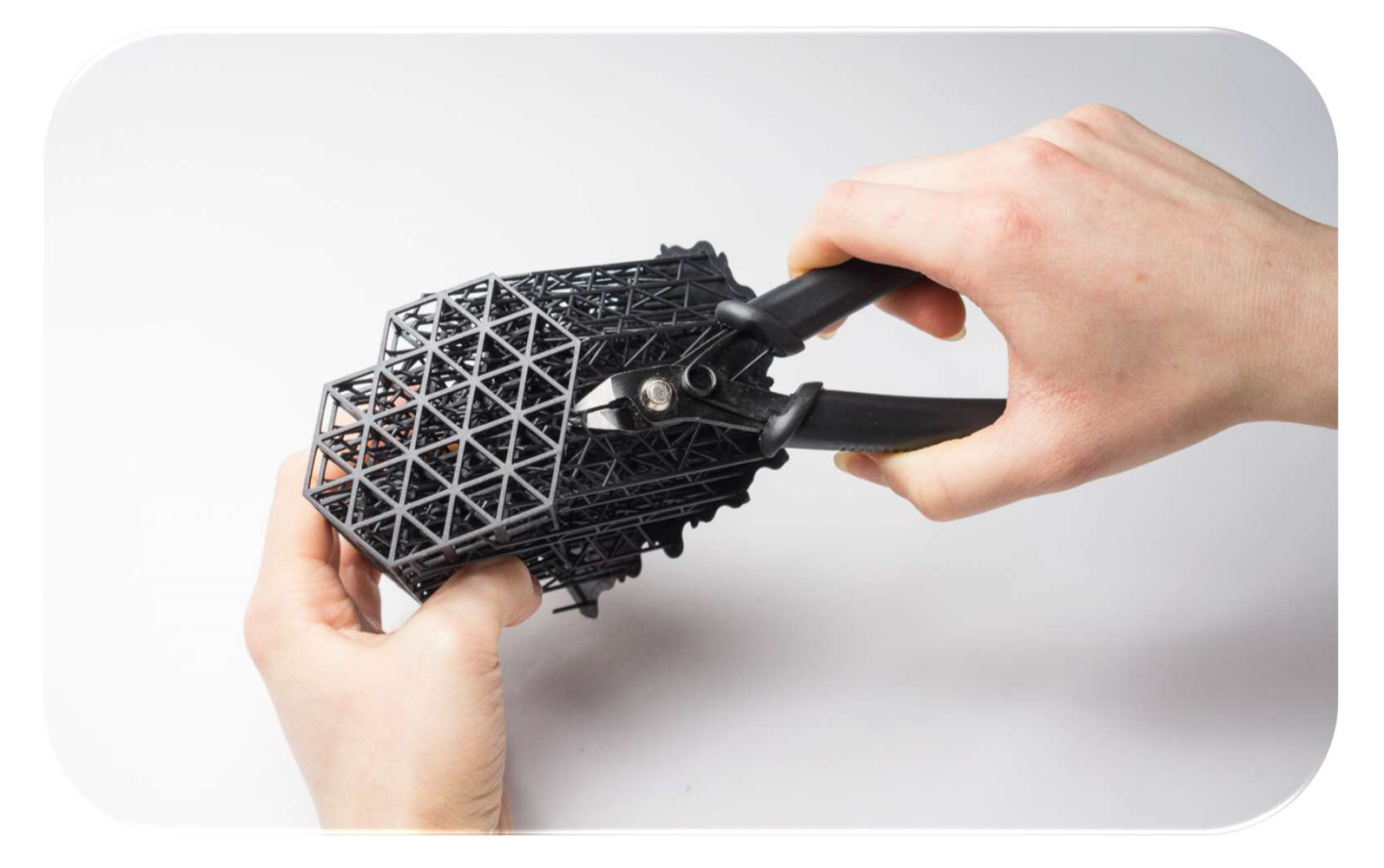

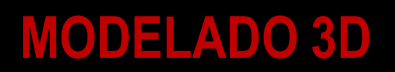

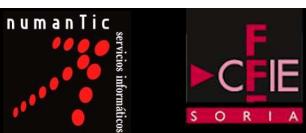

# DISEÑANDO OBJETOS 3D

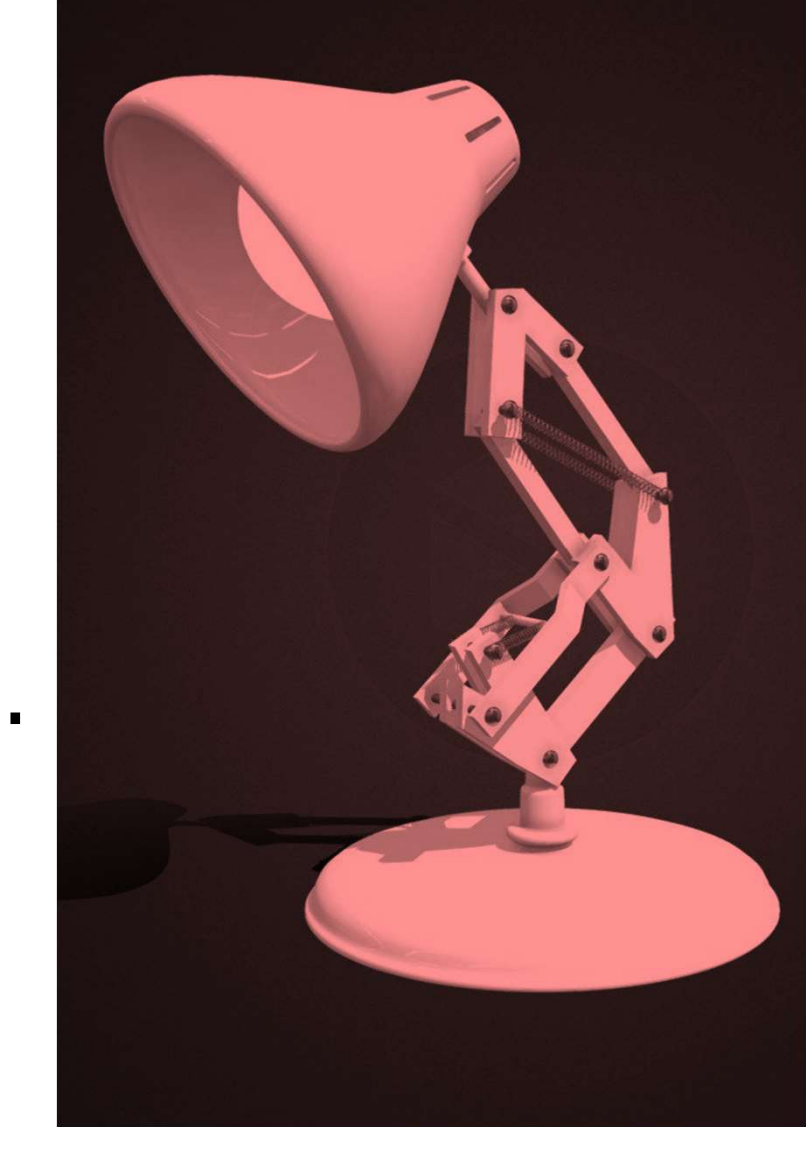

### MODELADO 3D

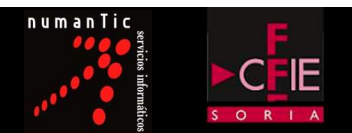

# CASOS PRACTICOS Y EJERCICIOS PARA REALIZAR EN EL AULA<br>CASOS PRACTICOS Y EJERCICIOS PARA REALIZAR EN EL AULA<br>EN EL AULA

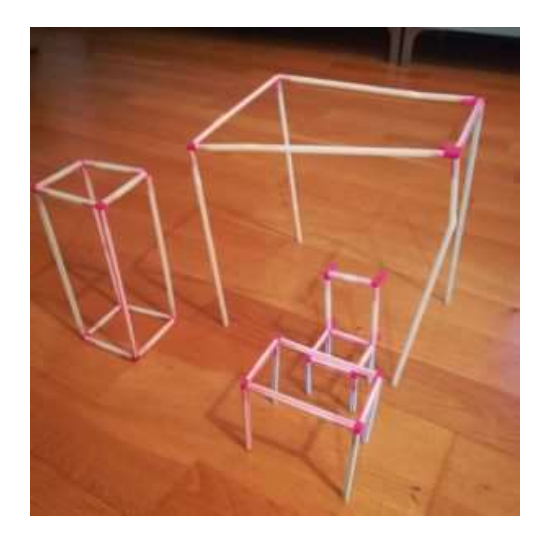

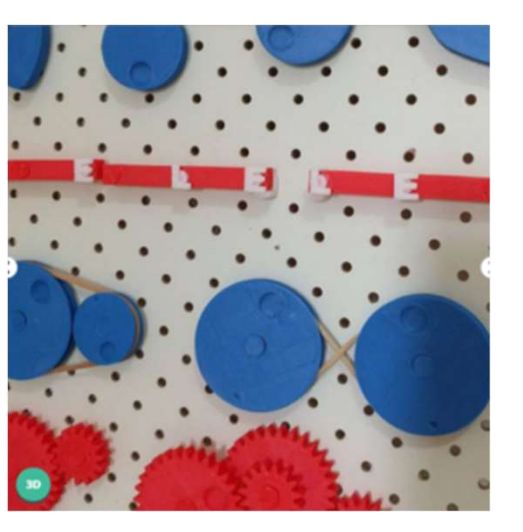

MUSICA

http://www.thingiverse.com/thing:772936

http://www.thingiverse.com/thing:2016700

http://www.thingiverse.com/thing:234512

### MODELADO 3D

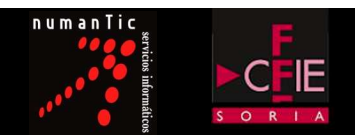

# BD<br> **Obtención de un modelo 3D**<br>
Descarga de internet Escaneado 3D MODELADO 3D<br>
China de un **modelo 3D**<br>
Creación propia Descarga de internet Escaneado 3D<br>
Creación propia Descarga de internet Escaneado 3D<br>
CRIB AUTODESK<br>
CRIB AUTODESK

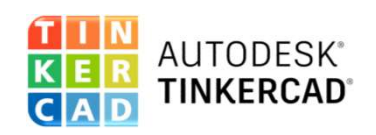

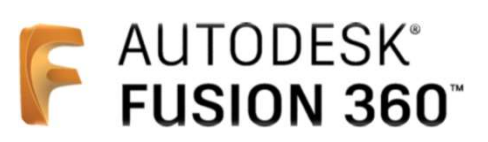

Blender Meshmixer FreeCAD ER AUTODESK<br>
HAL AUTODESK<br>
AUTODESK<br>
HAL AUTODESK<br>
FUSION 360<br>
Blender<br>
Meshmixer<br>
Meshmixer<br>
Meshmixer<br>
Autodesk Inventor<br>
Autodesk Inventor<br>
Autodesk AutoCAD<br>
SketchUp<br>
SketchUp<br>
SketchUp **SolidWorks** ER AUTODESK<br>
AUTODESK<br>
AUTODESK<br>
AUTODESK<br>
PRUSION 360<br>
Blender<br>
Meshmixer<br>
Autodesk Inventor<br>
Autodesk Autocap<br>
Autodesk Autocap<br>
SketchUp<br>
SketchUp<br>
SketchUp **SketchUp** 

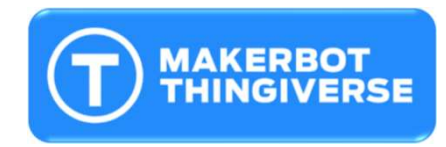

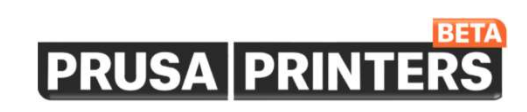

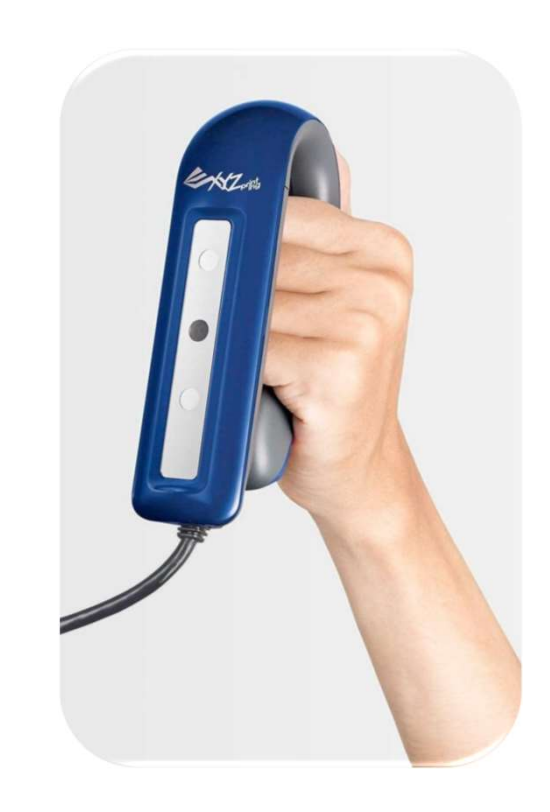

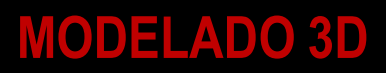

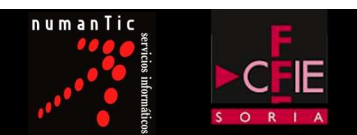

diseñando un **modelo 3D** 

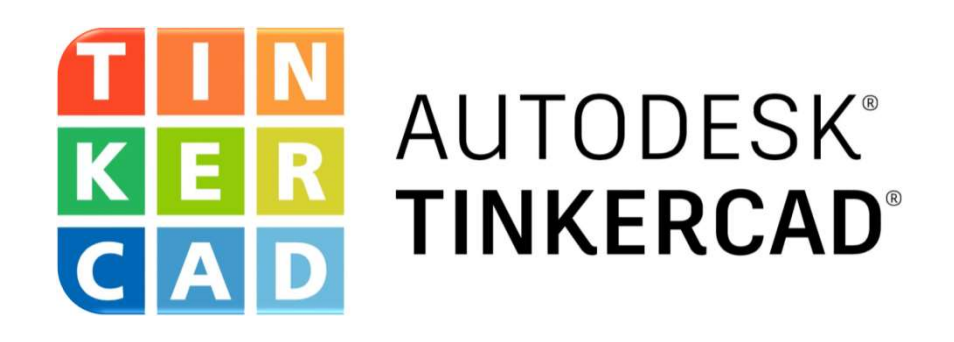

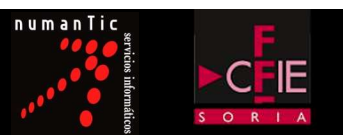

- ENTORNO DE TRABAJO
- HERRAMIENTAS BÁSICAS
- CREAR NUESTRA PRIMERA FIGURA
- POSICIONAR UNA FIGURA
- COMO HACER AGUJEROS EN LAS FIGURAS
- HERRAMIENTA REGLA Y ALINEAR

# MODELADO 3D - TINKERCAD

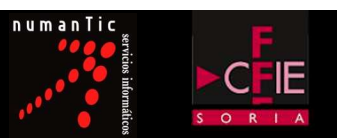

### **TIPS**

### **CONTROLES**

1.Pulsar botón derecho: Rotación. 2.Mover ruleta ratón: Zoom. 3.Pulsar ruleta ratón: Traslación. 4.Pulsar botón izquierdo: Selección múltiple.

### PUNTOS Y FLECHAS

•Los puntos blancos transforman la pieza en dos direcciones a la vez, X e Y o solo el eje Z. (Si pulsas la tecla Shift y mueves uno de los puntos blancos la figura se escala uniformemente)

•Los puntos negros transforman la pieza en una sola dirección, X o Y.

•La flecha negra superior mueve el objeto hacia arriba.

•Las flechas curvas rotan la pieza a través de los 3 ejes principales.

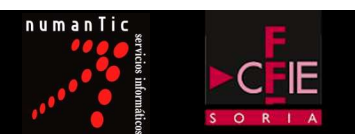

# MODELADO DE PIEZAS PARTIENDO DE UN DISEÑO IMPORTADO MODELADO 3D - TINKERCAD<br>ELADO DE PIEZAS PARTIENDO DE UN DISEÑO IMPORTA

SITIOS PARA DESCARGAR Y BUSCAR DISEÑOS 3D: MODELADO DE PIEZAS PARTIENDO DE UN DISENO<br>SITIOS PARA DESCARGAR Y BUSCAR DISEÑOS 3D:<br>• Thingiverse<br>• Cults<br>• Free3D<br>• GrabCAD<br>• MyMiniFactory<br>• Pinshape<br>• STLFinder (motor de búsqueda)<br>• Sketchfab<br>• Yeggi (motor de búsqued SITIOS PARA DESCARGAR Y BUSCAR DISENOS 3D:<br>• Thingiverse<br>• Cults<br>• Free3D<br>• GrabCAD<br>• MyMiniFactory<br>• Pinshape<br>• STLFinder (motor de búsqueda)<br>• Sketchfab<br>• Yeggi (motor de búsqueda)<br>• YouMagine

- Thingiverse
- Cults
- Free3D
- GrabCAD
- MyMiniFactory
- Pinshape
- 
- Sketchfab
- 
- YouMagine

### **MODELADO 3D - TINKERCAD**

# MODELADO 3D - TINKERCAD<br>\R IMAGEN 3D PARTIENDO DE UN JPG CREAR IMAGEN 3D PARTIENDO DE UN JPG

-Usando un programa de vectorización como InkScape

-Usando una herramienta en línea:

- https://3dp.rocks/lithophane/
- https://imagetostl.com/

-Usando un software gratuito Microsoft 3d Builder

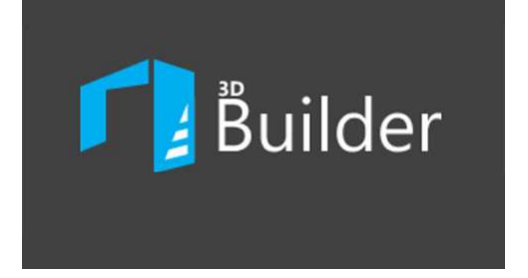

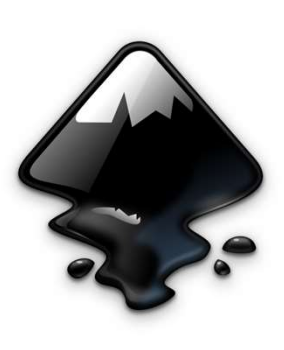

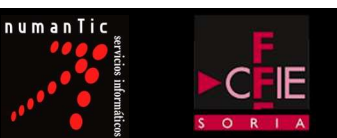

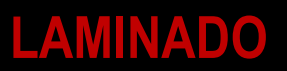

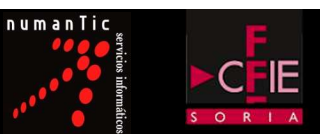

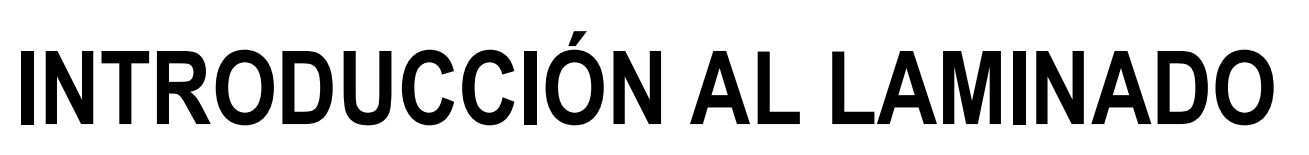

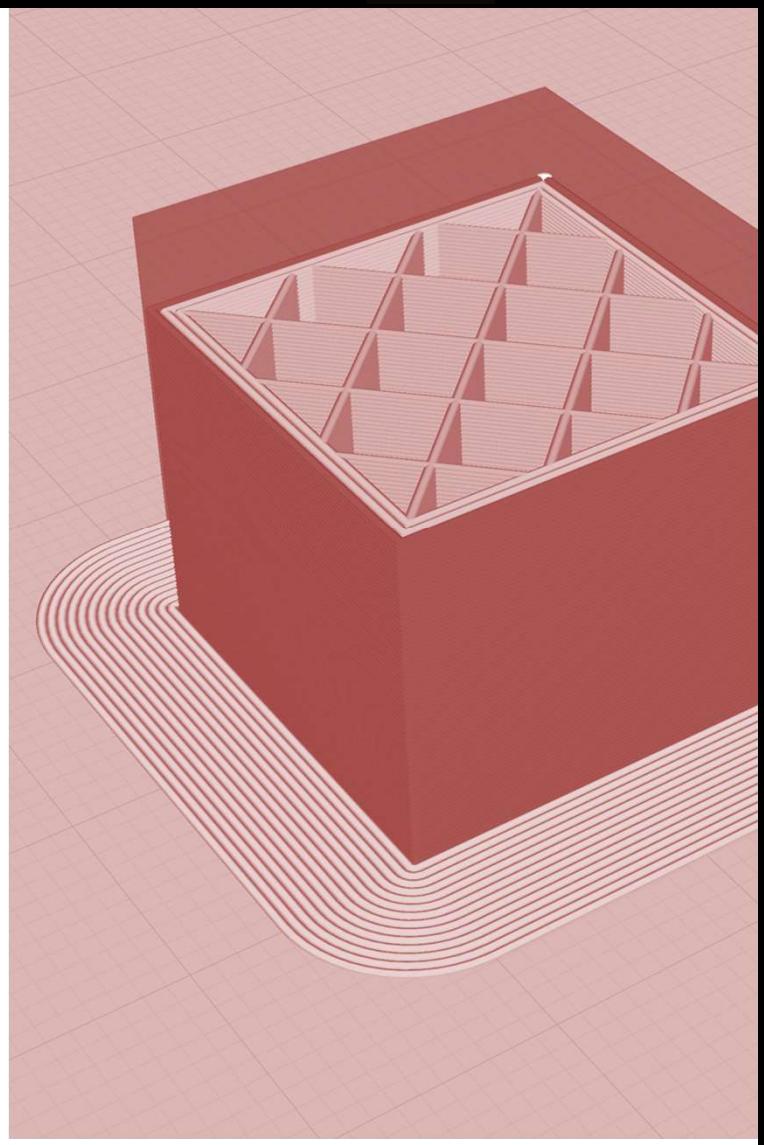

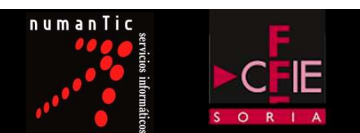

# **CCIÓN AL LAMINADO<br>Preparando un <b>modelo 3D para la impresión**<br>Preparando un modelo 3D para la impresión

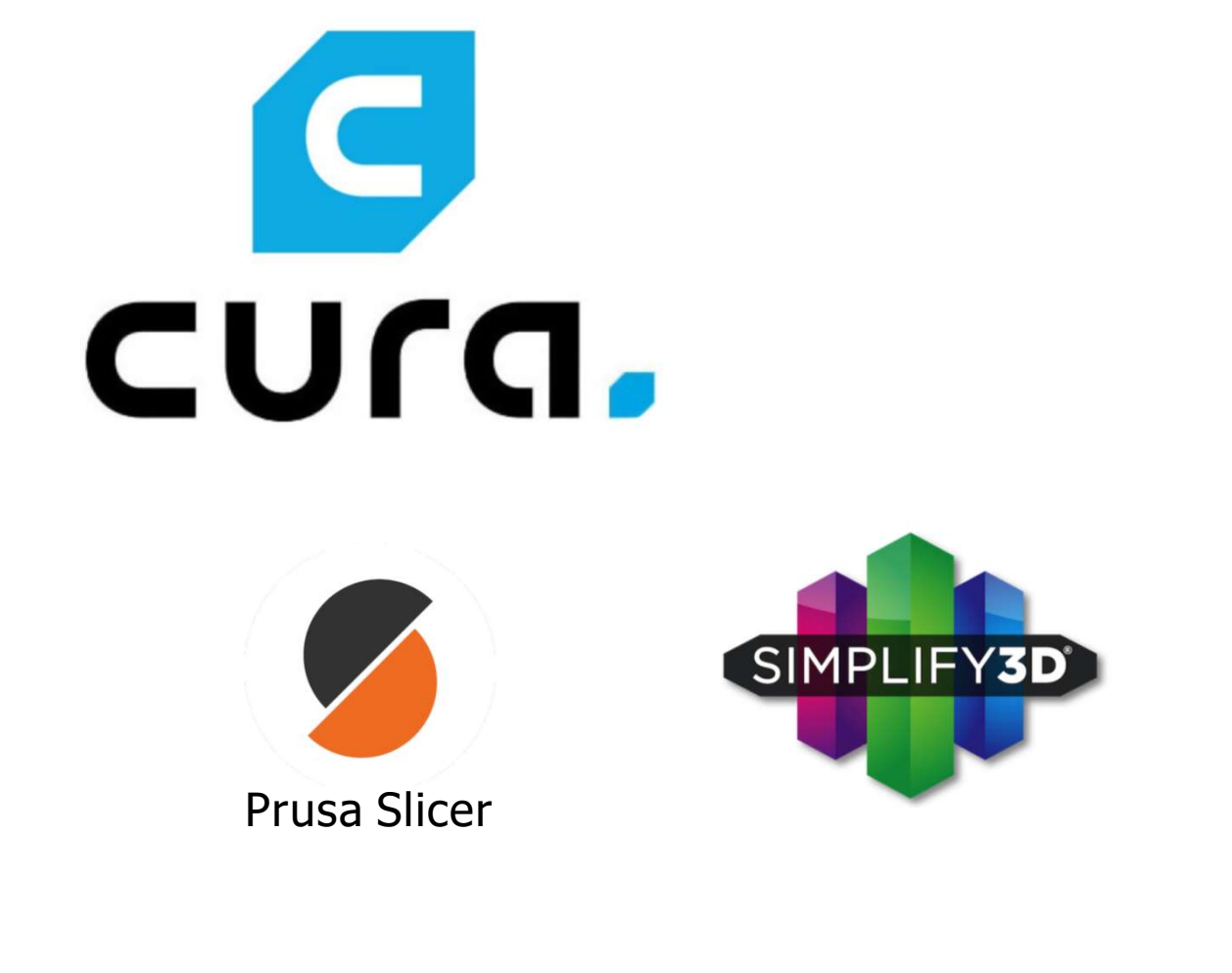

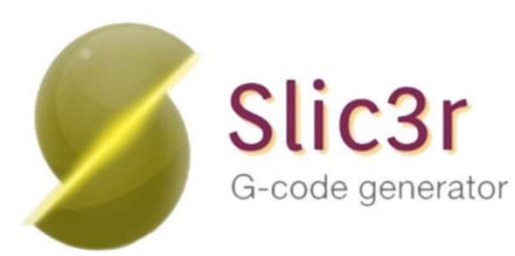

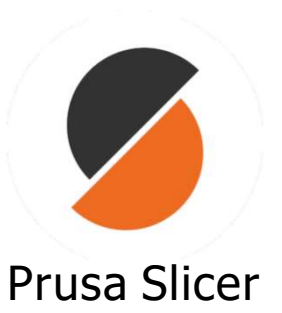

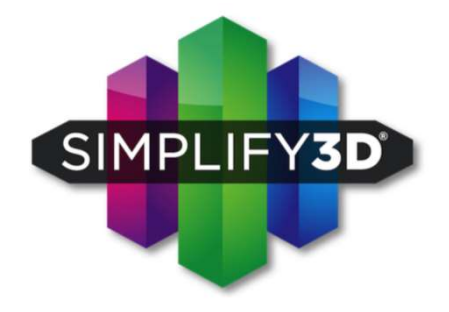

### AUTODESK FUSION 360

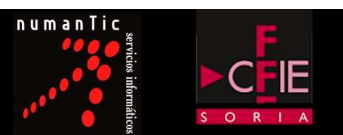

DESCARGA DE CLIENTE AUTODESK PARA USO PERSONAL:

https://www.autodesk.com/products/fusion-360/personal

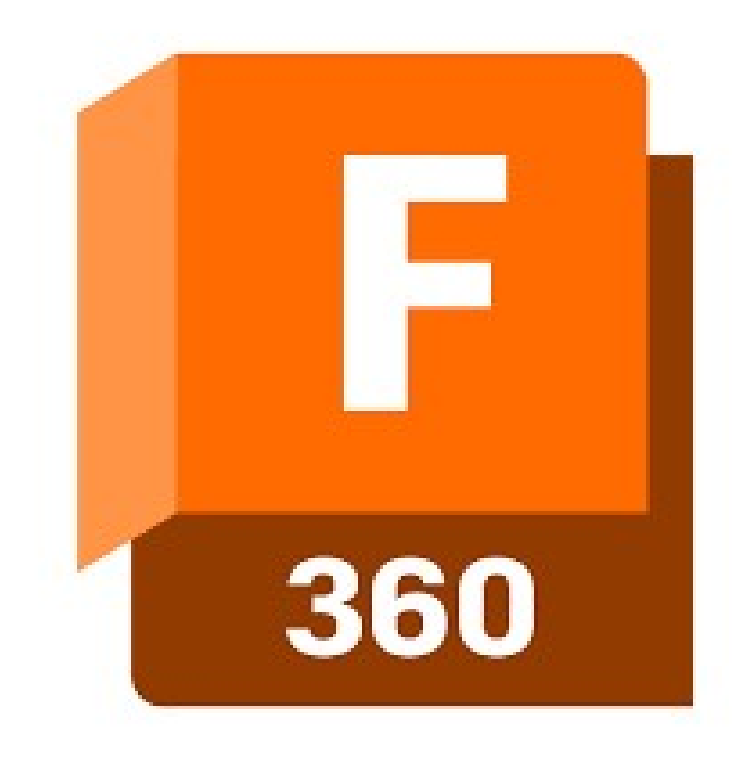